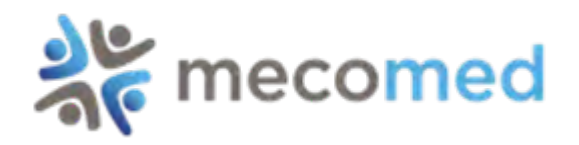

# **Mecomed Disclosure Platform:** User Guide

- [1. Getting Started](#page-1-0)
- [2. Logging In](#page-2-0)
- [3. CSV Template](#page-3-0)
	- [3.1: Download CSV Template](#page-3-0)

[3.2: Editing and Saving CSV template](#page-4-0)

- [4. Preparing Your Data](#page-5-0)
- [5. Uploading Your Data](#page-9-0)
- [6. Reviewing Your Data](#page-11-0)
- [7. Additional / Single Entries](#page-12-0)
- [8. Updating Your Company Information](#page-13-0)
- [9. Updating Your Password](#page-14-0)

<span id="page-1-0"></span>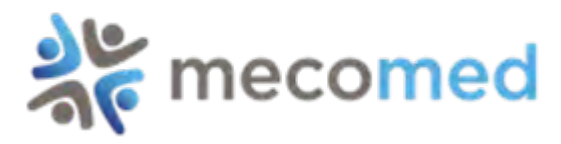

#### Step 1: Getting Started

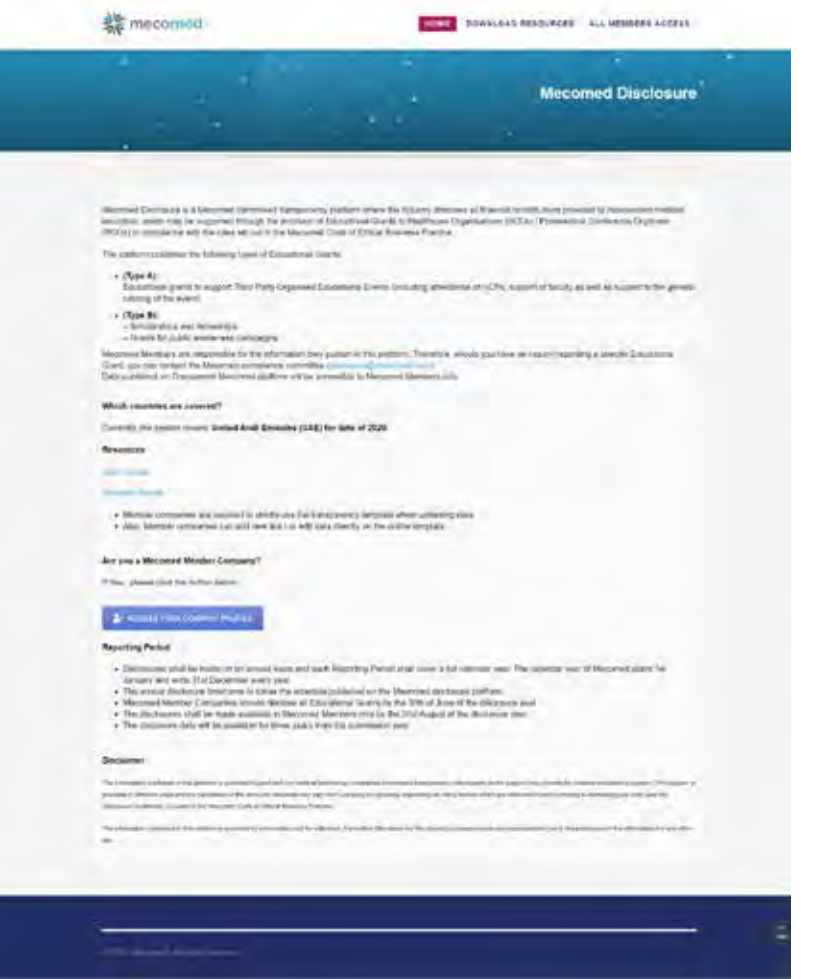

First, it is important that you read through all notes published on the Welcome Page.

When you are ready to start, scroll down the landing page and click the button below to access your company profile where your data will be uploaded.

ACCESS YOUR COMPANY PROFILE

#### **Reporting Period**

- Disclosures shall be made on an annual basis and each Reporting Period shall cover a full calendar year. The calendar year of Mecomed starts 1st January and ends 31st December every year.
- The annual disclosure timeframe to follow the schedule published on the Mecomed disclosure platform.
- Mecomed Member Companies should disclose all Educational Grants by the 30th of June of the disclosure year.
- The disclosures shall be made available to Mecomed Members only by the 1st September of the disclosure year.
- The disclosure data will be available for three years from the submission year.

#### **Disclaimer**

The information published in this platform is provided in good faith by medical technology companies to increase transparency with regards to the support they provide for medical education purposes. This support is provided in different ways and the calculation of the amounts indicated may vary from company to company depending on many factors which are reflected in each company's methodological note (see the Disclosure Guidelines, included in the Mecomed Code of Ethical **Business Practice)** 

The information contained in this platform is provided for information and for reference, but neither Mecomed nor the reporting company make any representation as to the pertinence of the information for any other use

<span id="page-2-0"></span>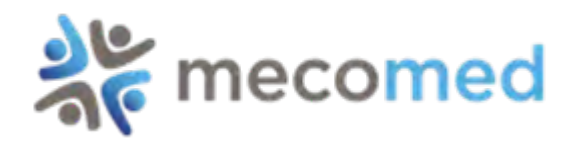

When prompted, enter your username and password. This has been supplied to you by email directly from Mecomed\*.

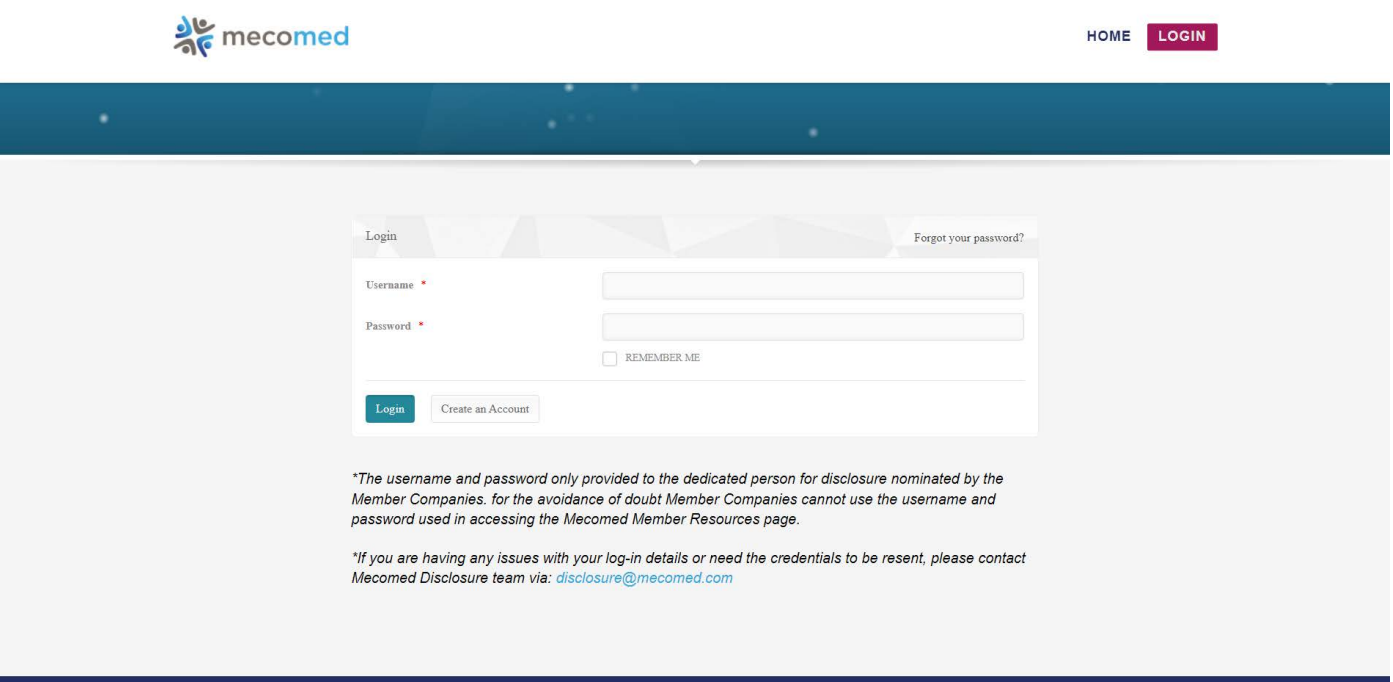

*\*The username and password will only be provided to the dedicated person for disclosure nominated by the Member Companies. For the avoidance of doubt Member Companies cannot use the username and password used in accessing the Mecomed Member Resources page.*

*\*If you are having any issues with your log-in details or need your credentials to be resent, please contact the Mecomed Disclosure team via: disclosure@mecomed.com*  $\overline{3}$ 

<span id="page-3-0"></span>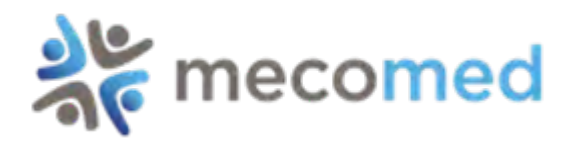

#### Step 3: CSV Template - Downloading

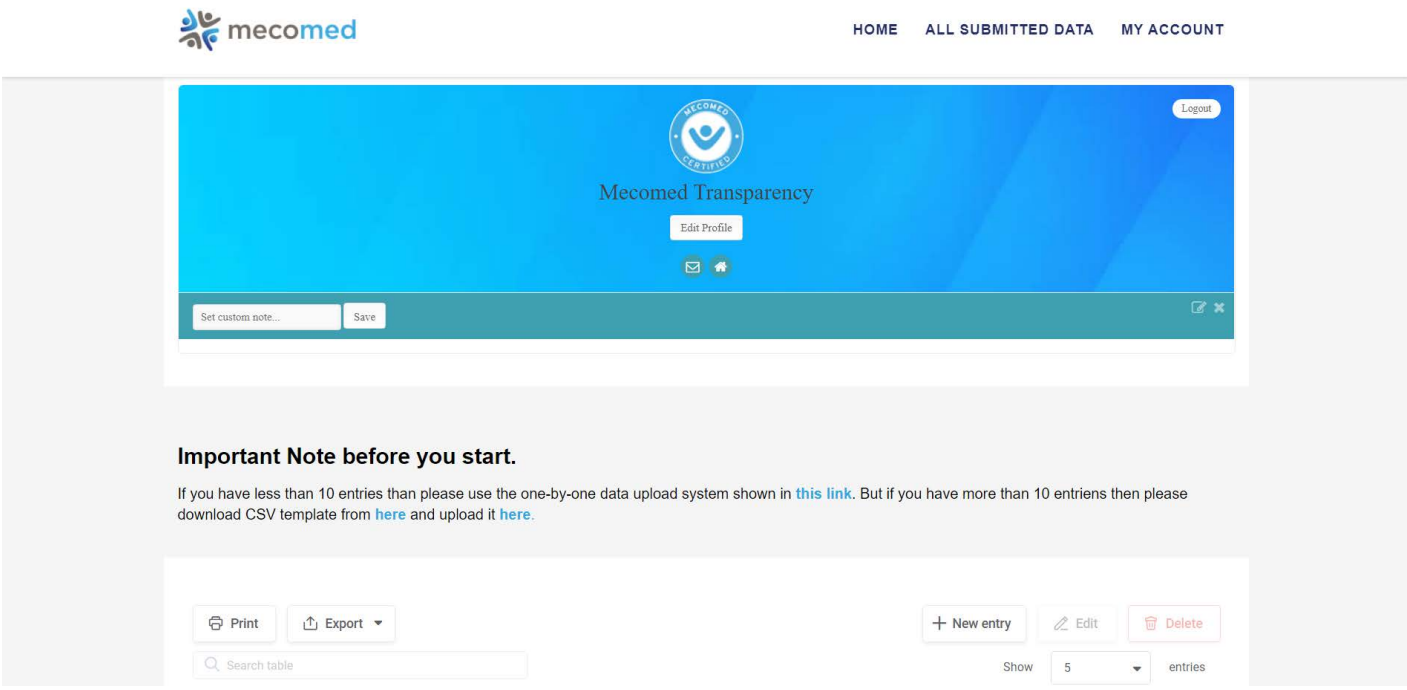

- 1: Strictly use the transparency template when uploading data.
- 2: Download the CSV template from [here.](https://www.mecomed.com/transparency/wp-content/uploads/2019/10/Data.csv)
- 3: Save as CSV (in Comma Delimited format).
- 4: Don't change the format of this template.
- 5: Member Companies can add a new line or edit data directly.
- 6: Step 3 is advised to be used if you have more than 10 entries, in case of less than 10 entries please use the online form mentioned in [Step 7 \(page 12\).](#page-11-0)

<span id="page-4-0"></span>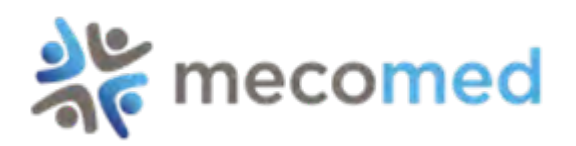

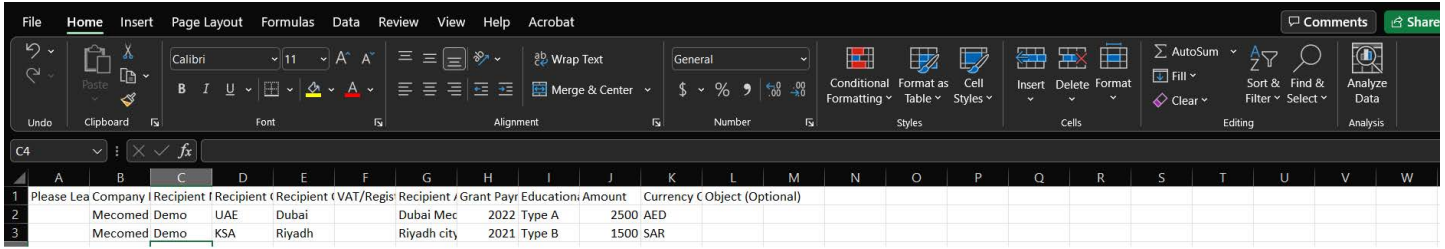

Note:

- 1: You can add new entries directly in the template.
- 2: You will be required to enter data for 12 fields per line entry.
- 3: Three fields in the template are optional.

Please see [Step 4 \(page 6\)](#page-6-0) for details.

 4: When saving your data, you must ensure this is saved as a CSV format.

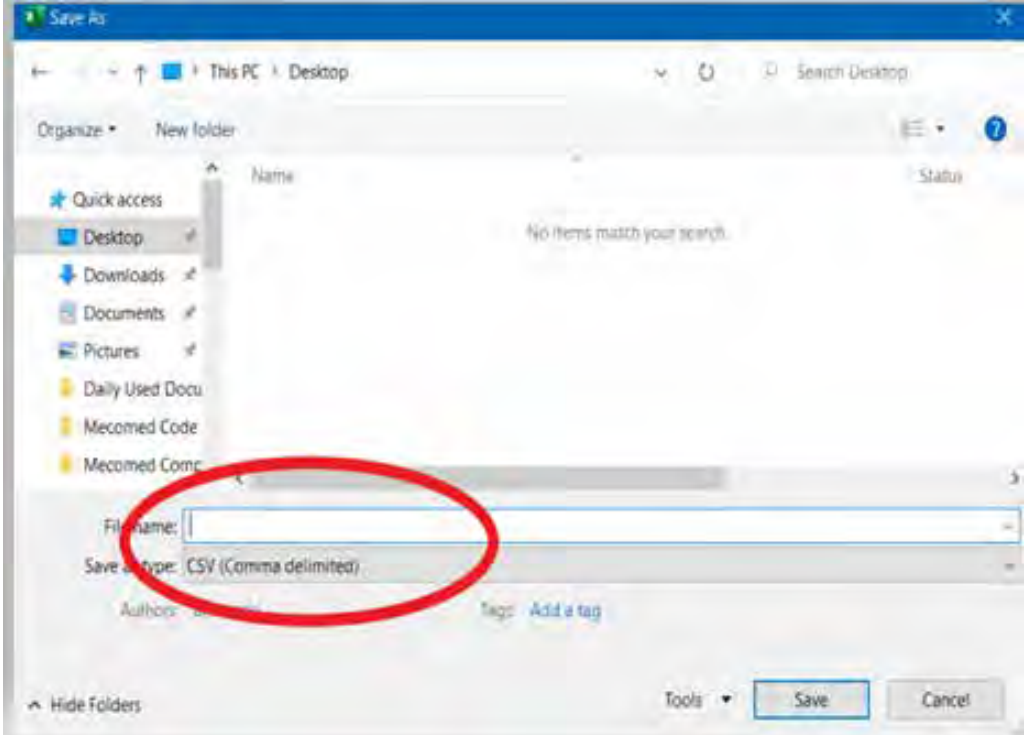

<span id="page-5-0"></span>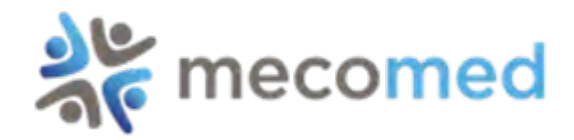

# **IMPORTANT NOTE:**

Member Companies are obliged to disclose an entry with Zero Value if they have not provided any educational grants during the Mecomed Disclosure period.

<span id="page-6-0"></span>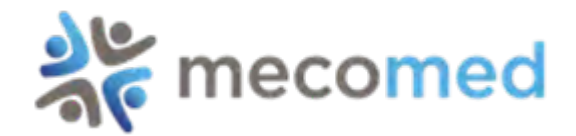

#### **Fill the CSV template as explained below.**

#### **1: Please Leave Empty**

 This is an Automatically generated record number. Please leave this field empty in the template.

#### **2: Company ID**

Type your Username that was provided to you by Mecomed.

#### **3: Recepient Name**

**Type the Beneficiary Name.** 

#### **4: Recepient Country Code**

Type either UAE, Qatar, Kuwait, Oman or Bahrain (Depending which country you are from) in this field.

#### **5: Recepient City**

Type your city name e.g. Dubai.

#### **6: VAT/TAX Registration Number (Optional)**

This is an optional field. You can either leave it empty or type your TRN Number.

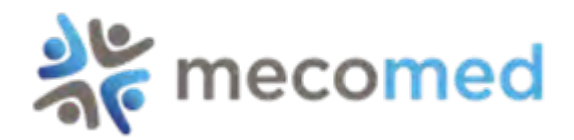

### **7: Recepient Address (Optional)**

This is an optional field. Either leave it empty or type the beneficiary address.

#### **8: Grant Payment Year**

This should be in 4 digits format e.g. 2020.

### **9: Educational Grant Type**

Please type either Type A or Type B [\(see next page for definition.\)](#page-8-0)

# **10: Amount**

Annual total aggregated value for grants per recipient Value without currency denomination.

### **11: Currency Code**

Payment currency e.g. AED, QAR, KWD, OMR, BHD, USD or EUR etc.

# **12: Object (Optional)**

This is an optional field. You can either leave it empty or describe the purpose of grant.

<span id="page-8-0"></span>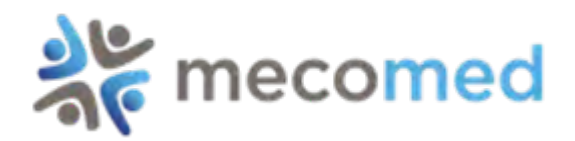

The Mecomed Transparency platform publishes the following types of Educational Grants:

# **(Type A):**

Educational grants to support Third Party Organised Educational Events (including attendance of HCPs, support of faculty (e.g. speakers) as well as support to the general running of the event).

# **(Type B):**

Scholarships and fellowships; Grants for public awareness campaigns.

<span id="page-9-0"></span>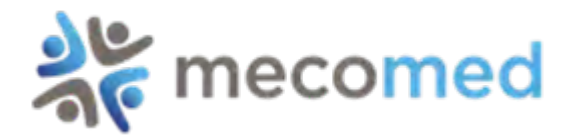

#### Step 5: Uploading CSV Template

Once your data has been prepared and saved using the CSV template format, upload your data by selecting **Choose File** as indicated below.

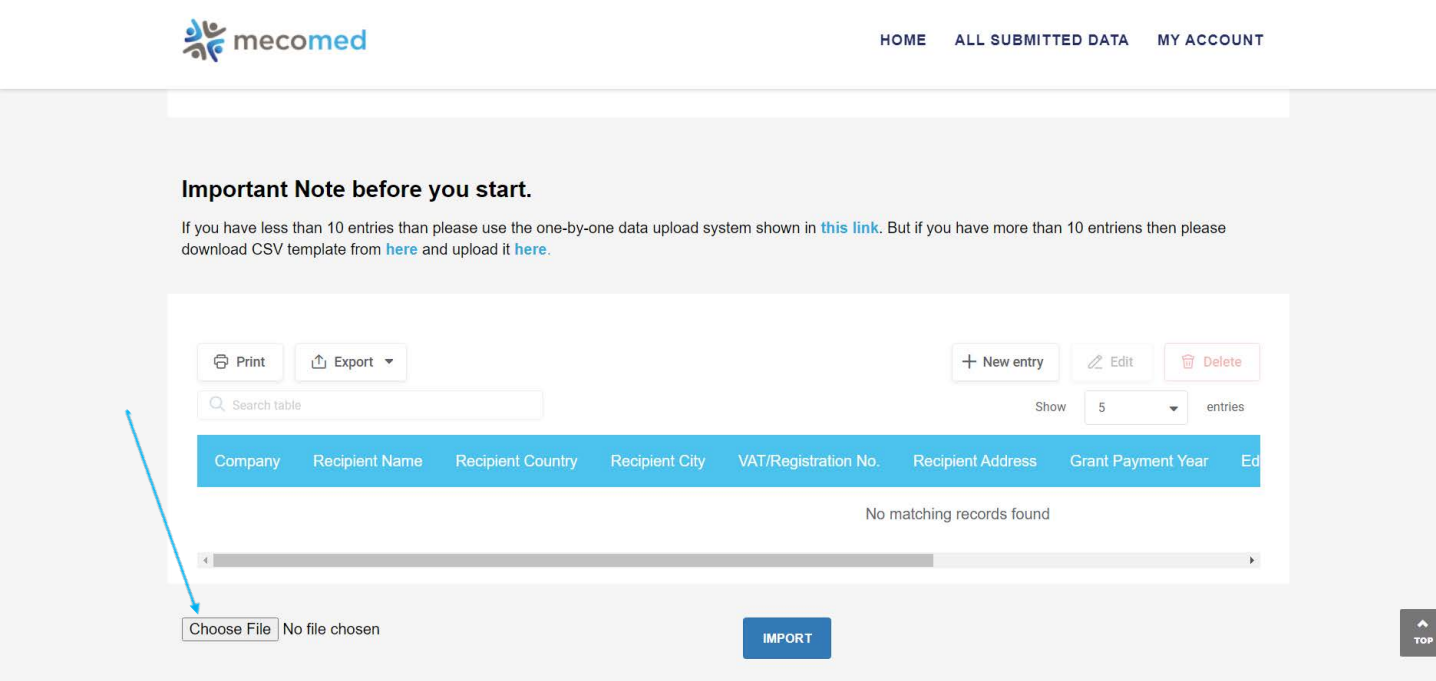

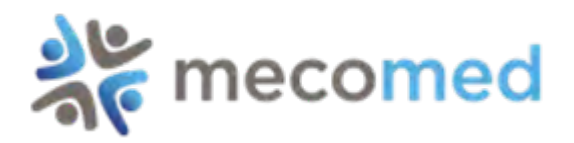

# Select Data.CSV file from the folder where you saved it and click open.

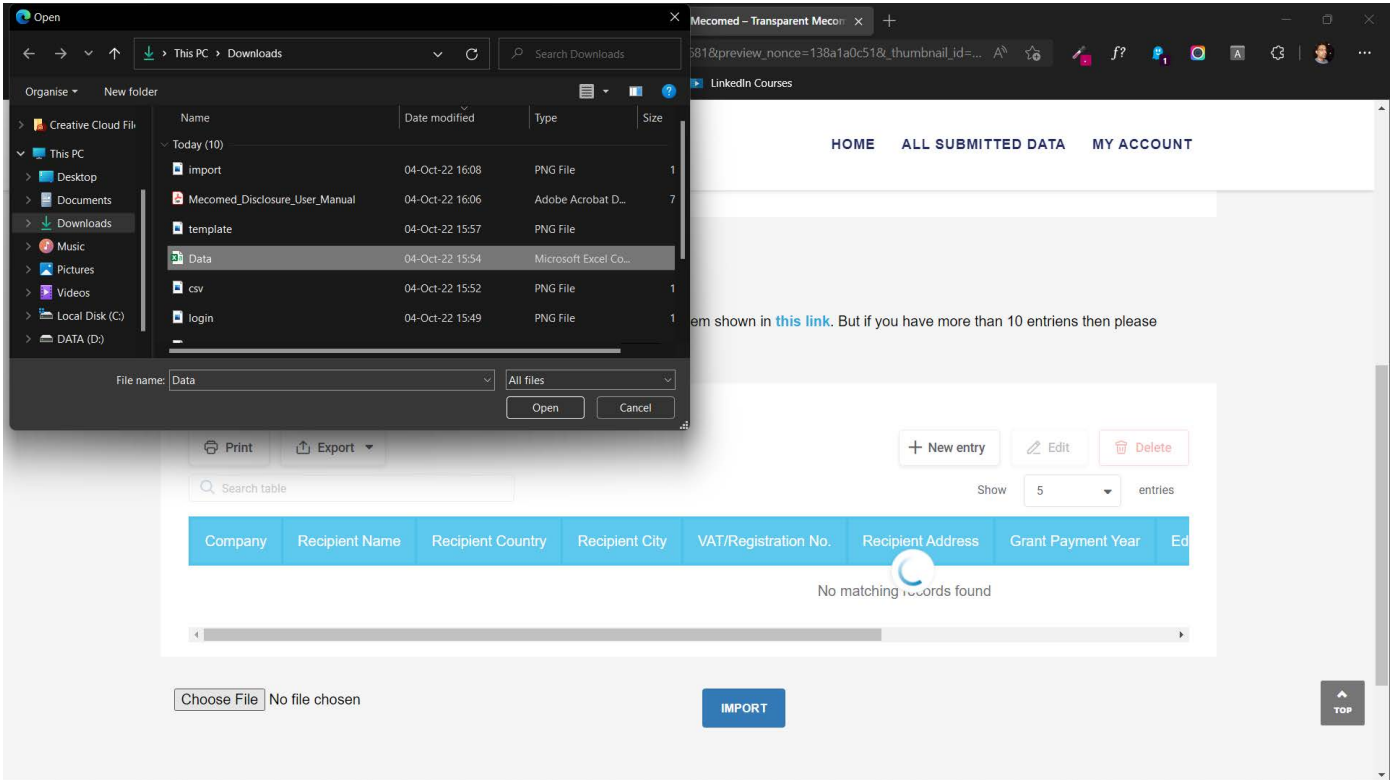

#### Click **IMPORT** button to import your data.

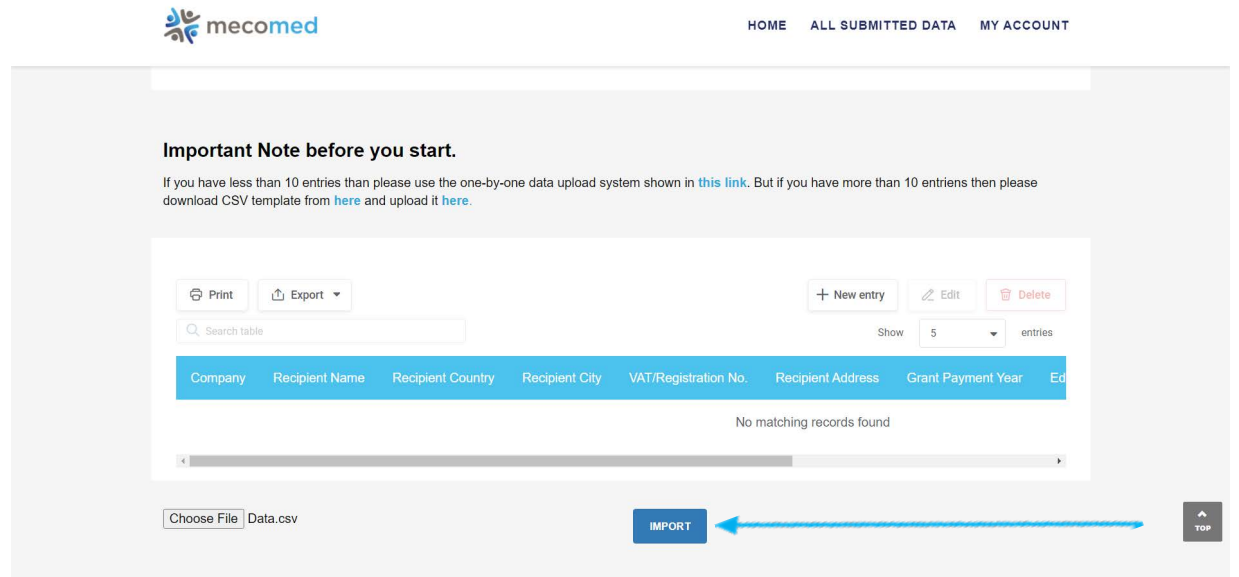

<span id="page-11-0"></span>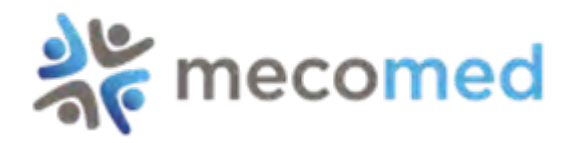

Once your data has been successfully uploaded, you can review data entries by using the up/down and left/right scroll bar.

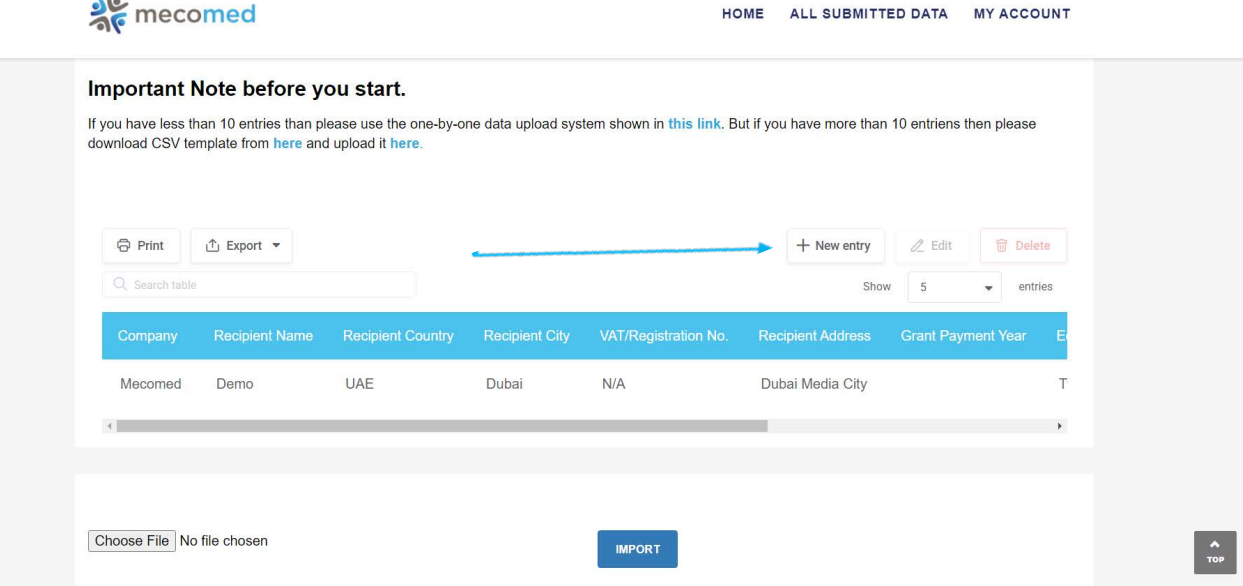

You can add additional entries to your submission by clicking the **+ New entry** button indicated.

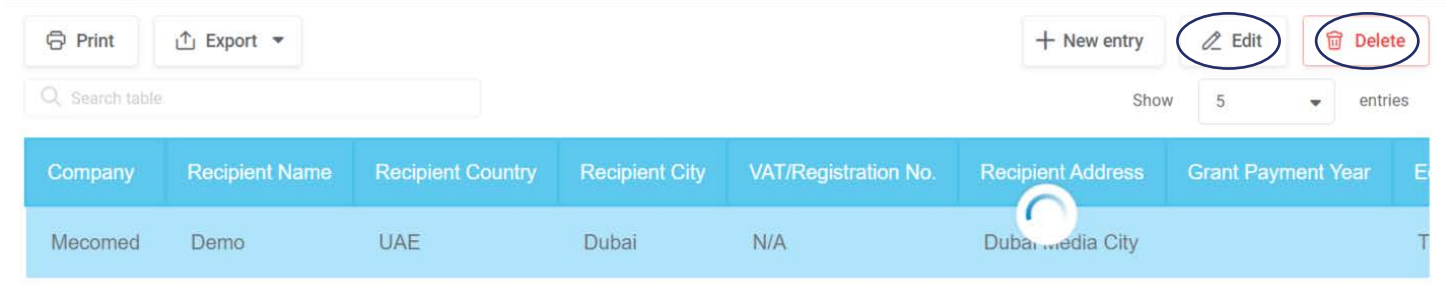

To **EDIT/DELETE** a record that was already submitted, click either **DELETE** or **EDIT** icon next to **+ New entry** button.

**Note:** Edit/Delete option will not be available after 30th June of the disclosure year.

<span id="page-12-0"></span>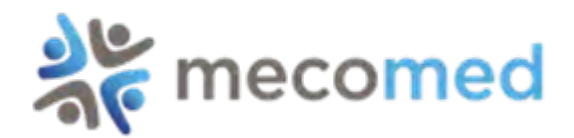

## Clicking the **+ New entry** button will open an online submission form.

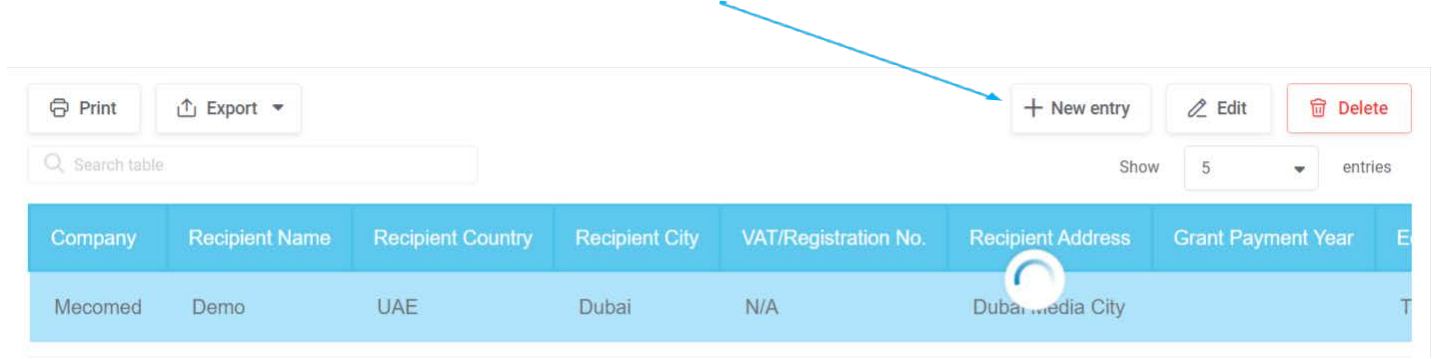

You are required to enter the information as **outlined in step 4 (page 6)** after which, click **Submit** button to publish.

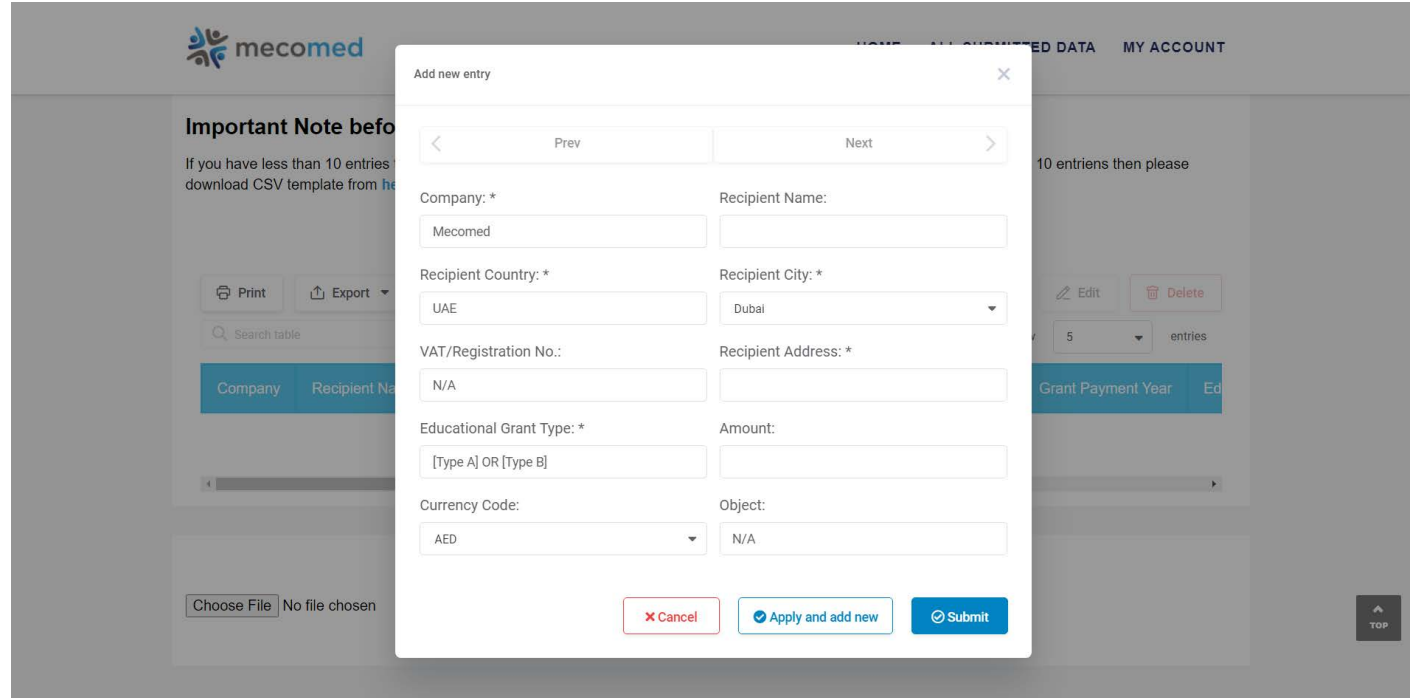

**Note:** You can add only one additional entry at a time.

<span id="page-13-0"></span>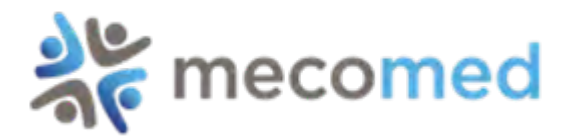

### Step 8: Updating your company details

You can update your company information and logo by using the **Edit Profile option.** 

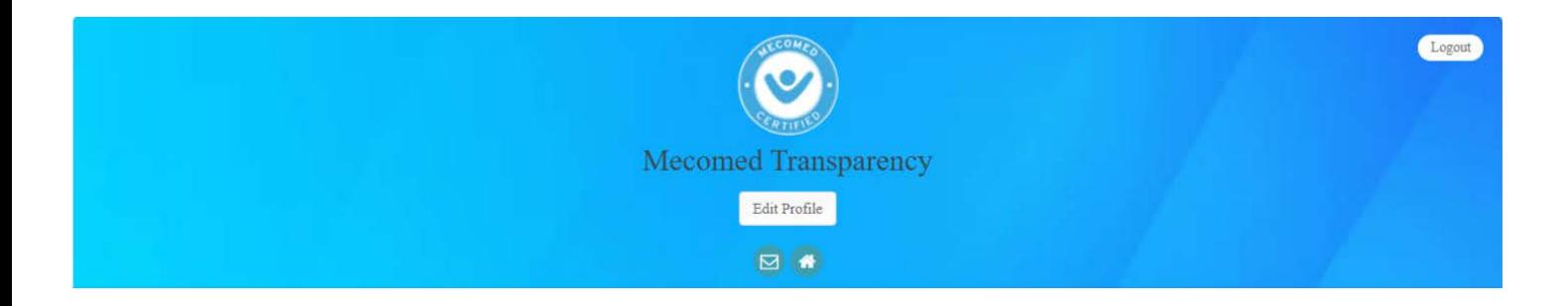

Clicking the **Edit Profile** button, found in the centre of your user profile page, will prompt the update form to open.

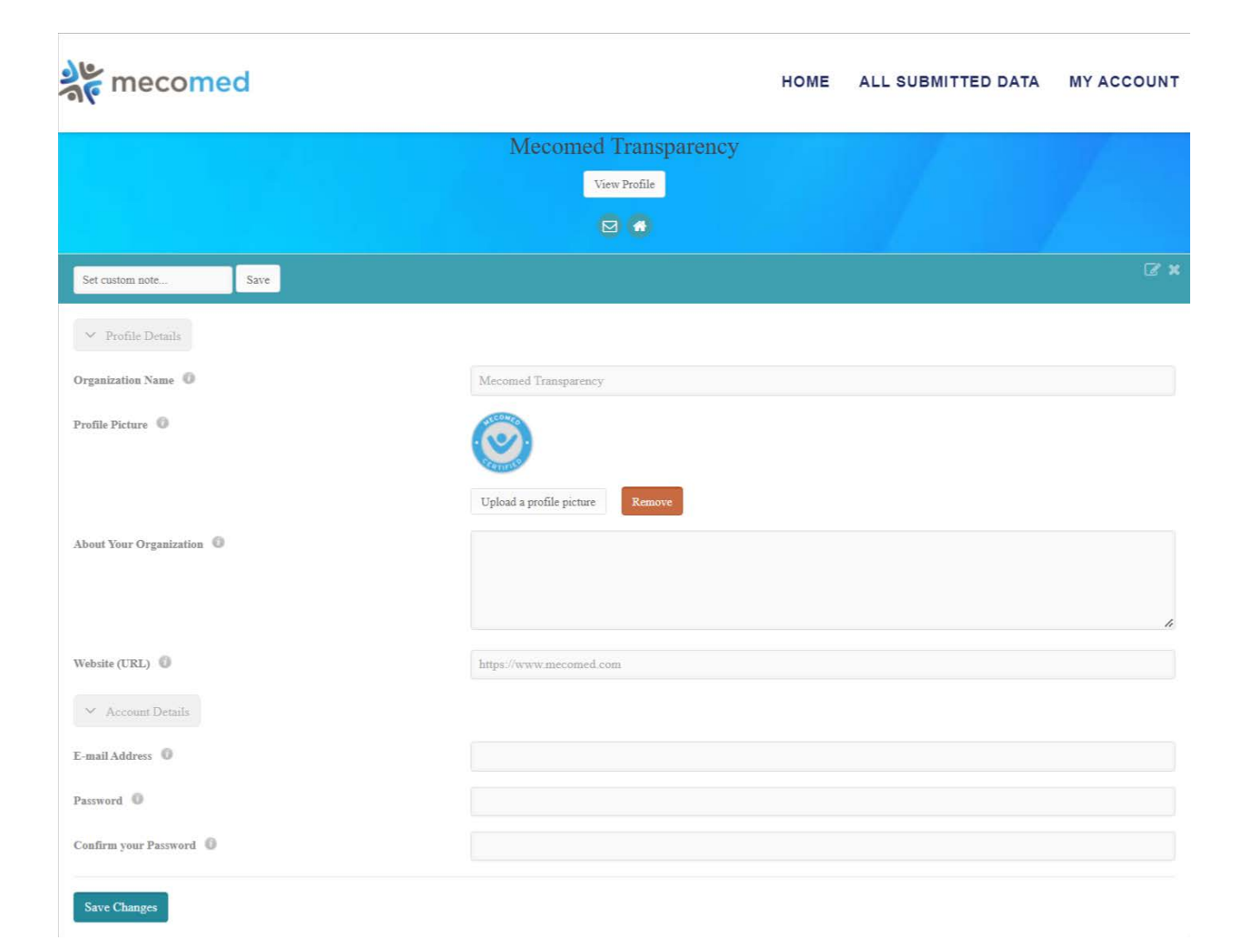

<span id="page-14-0"></span>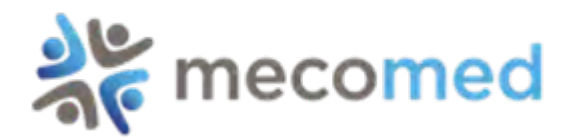

#### To change your password, open the **Edit Profile** page.

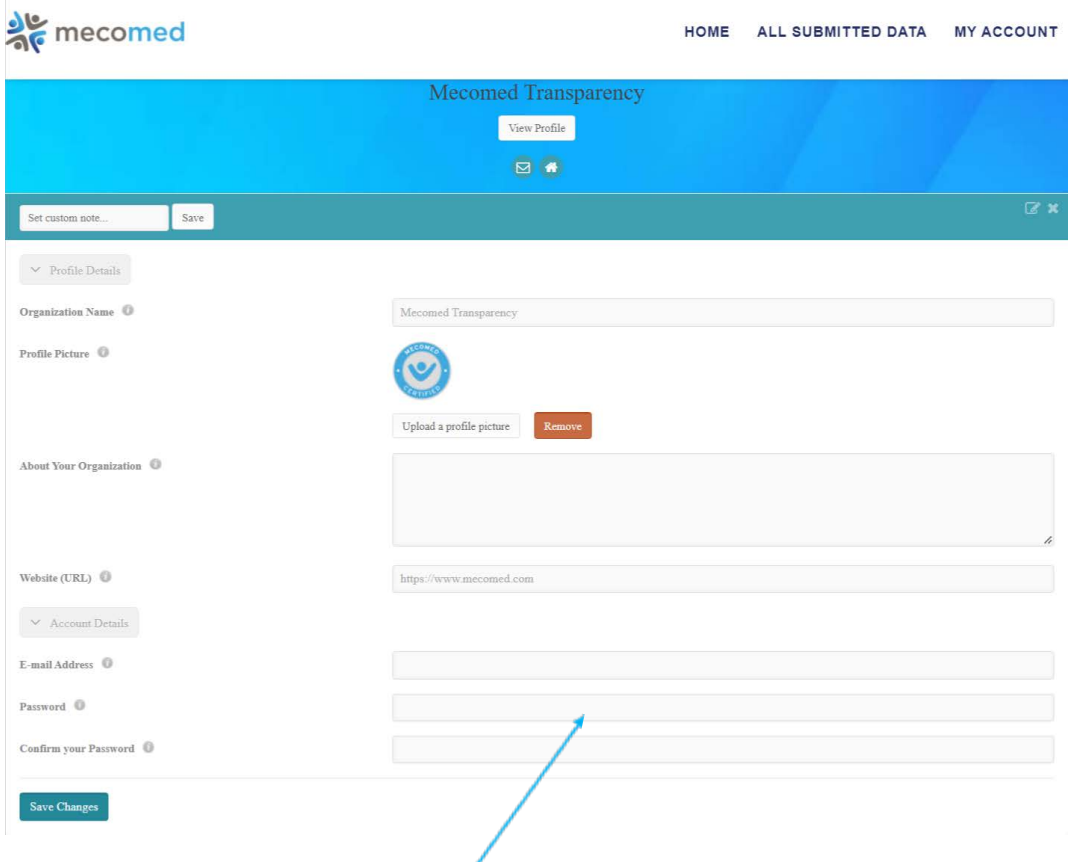

- 1: Enter your new password in the **Password** field.
- 2: Enter your new password again in **Confirm Password** field.
- 3: Click **Save Changes** button.
- 4: The dialogue box shown below will display if your change has been accepted.

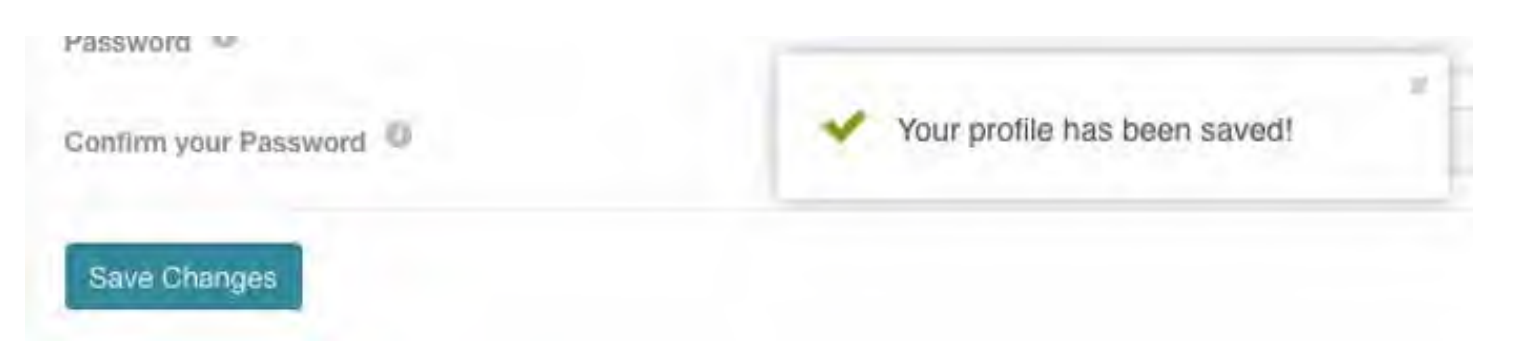